## SEPA – (Single Euro Payments Area) STANDARD

Od 6. 6. 2016 godine uvode se SEPA pravila poslovanja koja će se odraziti na sve poslovne subjekte te sve ostale sudionike platnog prometa kao što su banke i FINA. Konkretno, SEPA donosi novi oblik elektroničke datoteke izvoda i novi proces izravnih terećenja u kunama te promjenu datoteke naloga za plaćanje u elektroničkom obliku.

**Isto tako se mijenja i Model i Poziv na broj primatelja (odobrenja) kod virmana banka za isplate osobnih primanja. Model koji se upisuje kod isplate osobnih primanja je HR69 a konstrukcija za Poziv na broj primatelja je sljedeća: 40002-OIBP-VOP pri čemu je broj 40002 fiksni, OIBP predstavlja OIB poslodavca dok je VOP predstavlja Vrste osobnih primanja:**

## **Šifra Vrste osobnih primanja**

100 Osobno primanje isplaćeno u cijelosti 110 Isplata dijela osobnog primanja 120 Osobno primanje umanjeno za zaštićeni dio 130 Ugovor o djelu 140 Rad za vrijeme školovanja 150 Isplata dividende 160 Naknada članova Upravnog vijeća, Skupština, Nadzornih odbora 170 Primanja od iznajmljivanja turističkih kapaciteta 180 Najam 190 Prijevoz 200 Službeni put 210 Terenski dodatak 220 Naknada za odvojeni život 230 Naknada za bolovanje 240 Naknada za korištenje privatnog automobila u službene svrhe 250 Naknada za prekovremeni rad, bonusi, stimulacije, ostale nagrade 260 Regres 270 Božićnica, uskrsnica 280 Dječji dar 290 Stipendije, pomoć studentima/učenicima za opremu, knjige i ostalo 300 Pomoć u slučaju stupanja u brak, smrti zaposlenika/člana obitelji zaposlenika 310 Pomoć u slučaju rođenja djeteta 320 Otpremnina 399 Ostala osobna primanja

*Napomena: Šifra vrste osobnog primanja (razli*č*ita od 100 i 110 koristi se samo kad se druge vrste primanje ispla*ć*uju samostalno. U slu*č*aju mjese*č*nog obra*č*una koji uklju*č*uje redovnu pla*ć*u i (na primjer) naknadu za prijevoz, bolovanje i terenski dodatak nije potrebno razdvajati isplate u posebne vrste primanja.*

Isto tako uz šifrarnik Vrste osobnih primanja uveden je i novi Šifrarnik vrste ustega.

**Šifra Vrste ustega** 500 Kredit 510 Alimentacija 599 Ostalo

## **VAŽNO:**

**Uvođenjem SEPA standarda postrožana je kontrola provjere modela i poziva na broj na virmanima te je nužno poštivati propisane odredbe vezane za popunjavanje modela i poziva na broj. U suprotnom iako je formalno ispravna, datoteka vam neće proći.**

**Molimo da prekontrolirate sve vaše virmane te ih uskladite sa propisanim odredbama koje možete pronaći na stranici:** 

**http://www.sepa.hr/wp-content/uploads/2016/04/Pregled-osnovnih-modela-poziva-nabroj\_6.6.2016\_2.pdf**

U skladu sa time kreirana je nova datoteka za plaćanje unutar Sustav ENEL plaća – **Zbrojni nalog na Disketu HUB3 – SEPA.**

U nastavku pojasnit će se koraci koji se moraju napraviti kao preduvjet ispravnog formiranja SEPA datoteke te sam proces kreiranja.

1. U– Šifrarnici– Šifrarnik Tip obračuna (slika 1.) kreirano je novo polje Virman – PNB – vrsta osob. primanja.

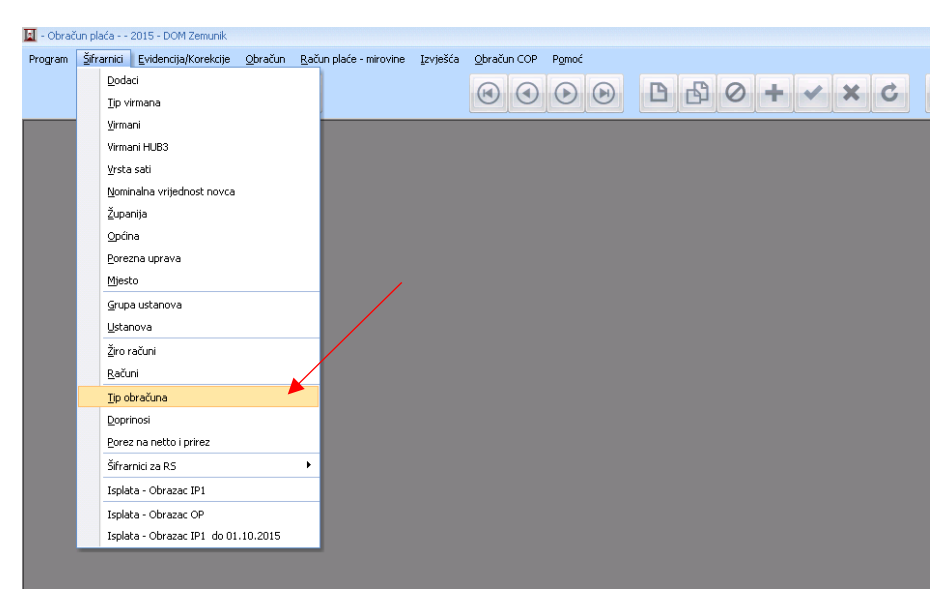

slika 1.

Ovo je poveznica sa šifrom VOP – Vrsta osobnog primanja koja će se formirati na virmanu HUB3. Polje je potrebno popuniti u skladu sa šifrarnikom VOP. Ukoliko se polje ne popuni na virmanu će se u konstrukciji VOP prikazati 100. (slika 2.)

slika 2.

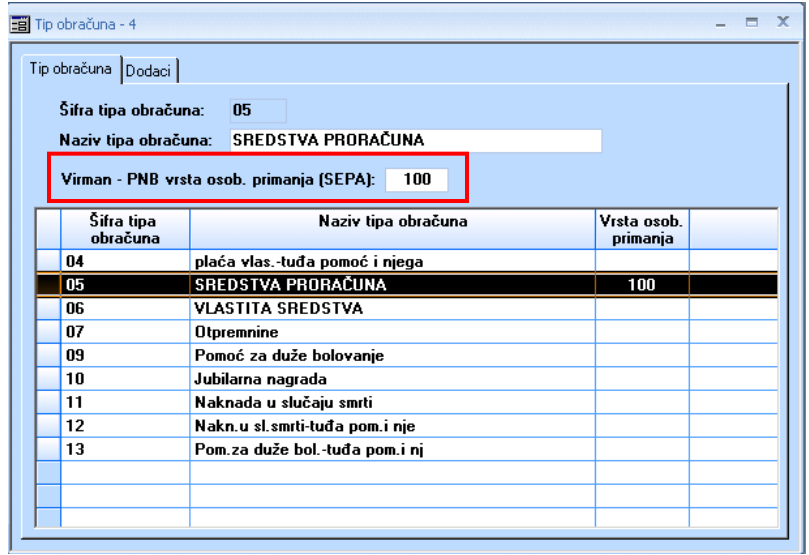

2. U– Šifrarnici– šifrarnik Virmani (predlošci) HUB3 (slika 3.) potrebno je na predlošcima za banke koji služe za isplatu osobnih primanja potrebno je pravilno popuniti Model / Poziv na broj primatelja(odobrenja) po novoj konstrukciji.

slika 3.

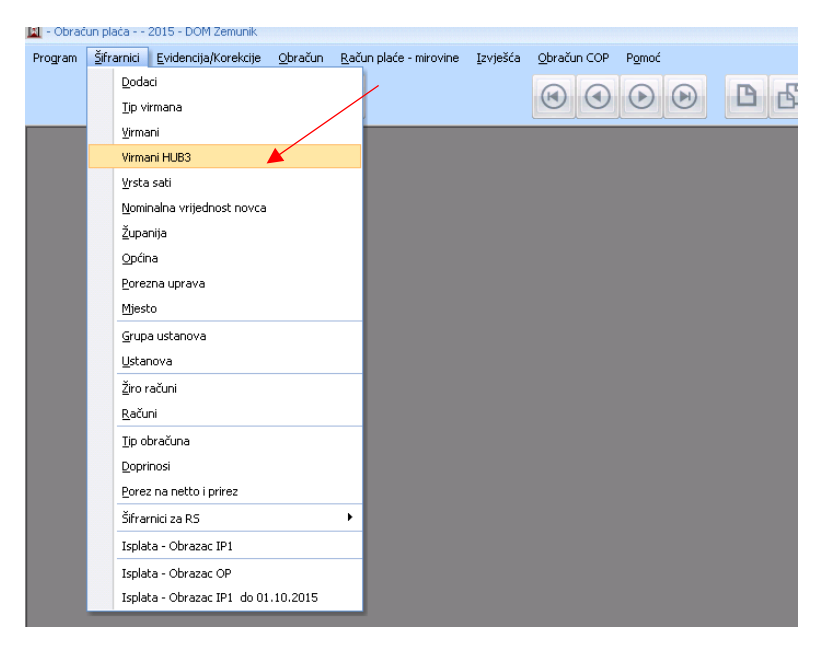

U model se upisuje broj 69 au polje Poziv na broj primatelja (osobrenja) se upisuje sljedeća konstrukcija: **40002-OIB poslodavca.** (slika 4.)

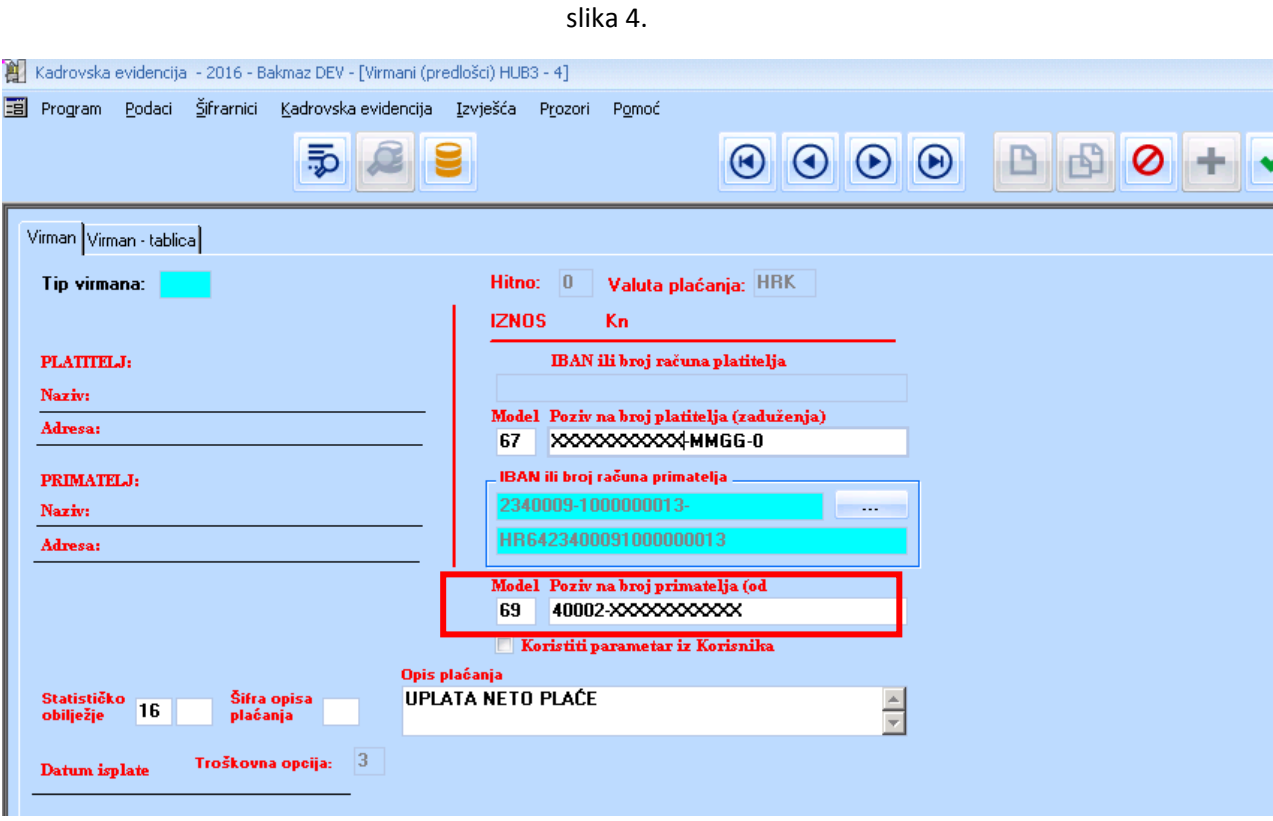

Nakon provedbe obračuna u Poziv na broj primatelja na kraju OIB-a dodat će se šifra koja predstavlja Vrstu osobnog dohotka a ista je već prije upisana na Tipu obračuna u polju Virman – PNB – vrsta osob. primanja. ( slika 5.)

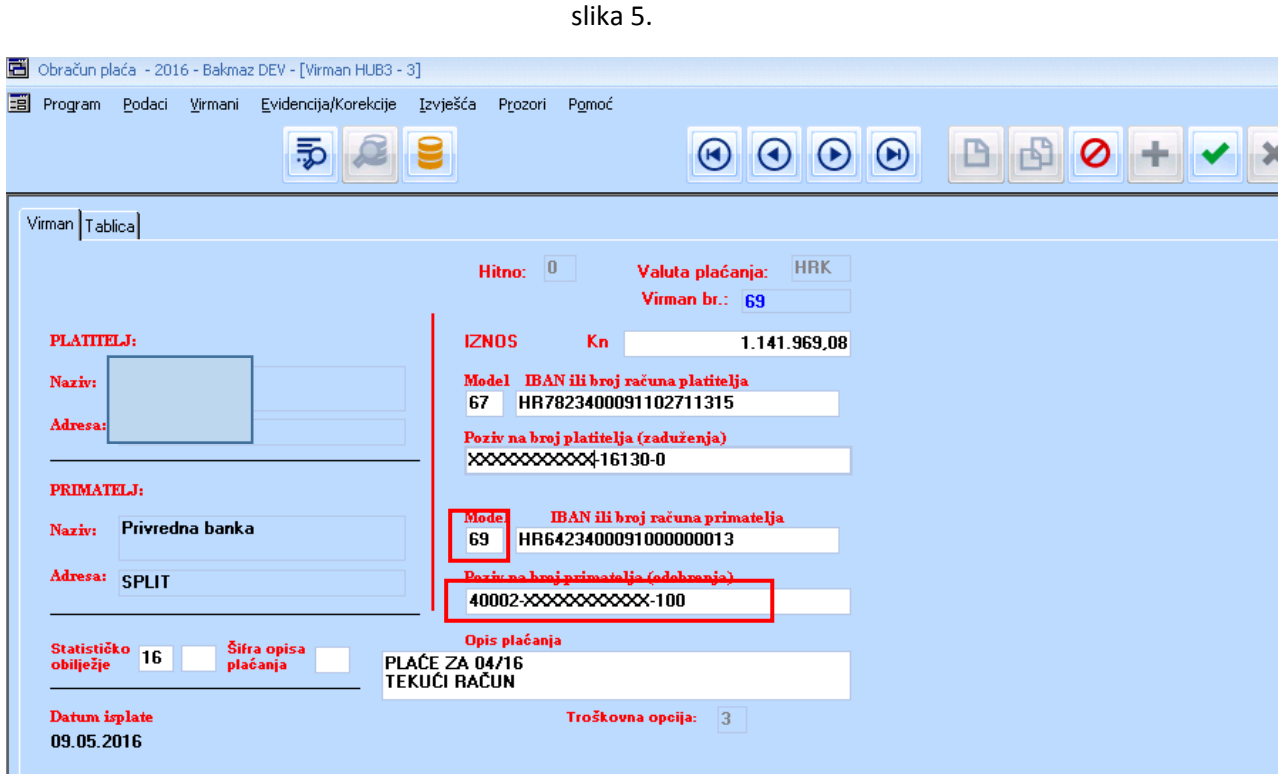

3. Nakon obračuna potrebno je formirati SEPA datoteku. SEPA datoteka se formira koristeći modul **Zbrojni nalog na disketu HUB3 – SEPA**. Nalazi se u Obračun – Izvješća obračuna (slika 6.)

slika 6.

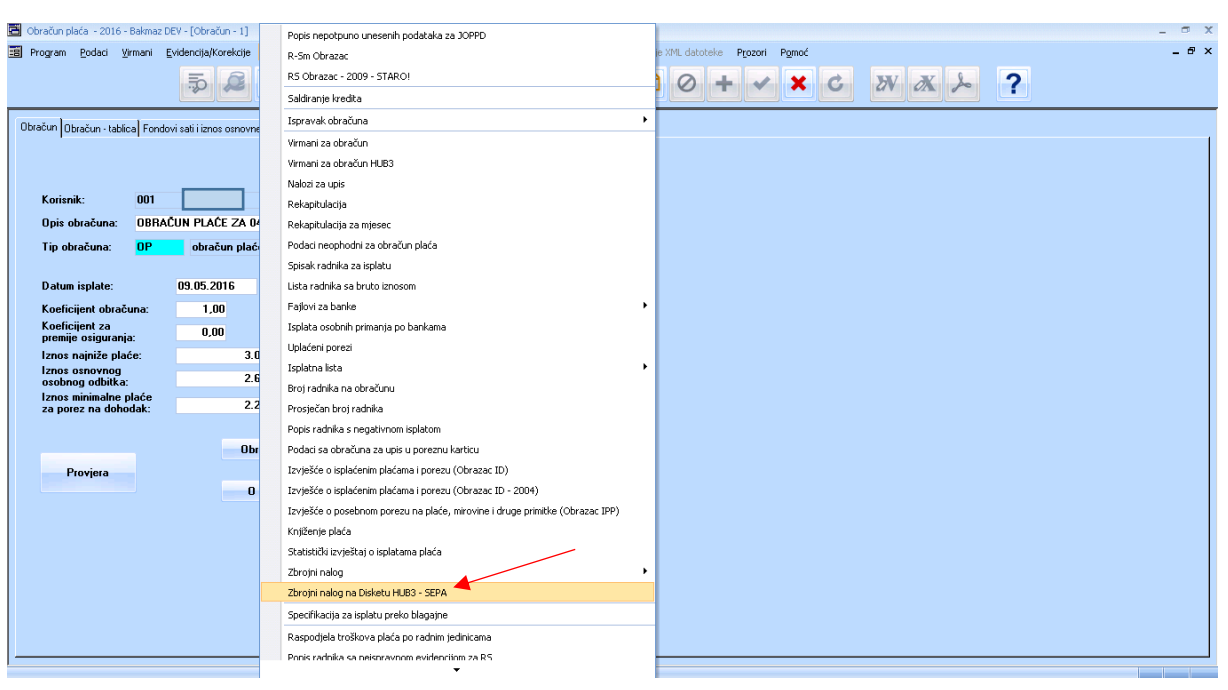

Pokretanjem zbrojnog naloga na Disketu HUB3 – SEPA otvara se ekran koji sadrži sljedeće podatke.

- Opcija Jedan zbrojni nalog ili pojedinačno po: doprinosi, porezi, neto i obustave
- Broj računa platitelja
- Datum plaćanja
- Datum predaje
- Naziv datoteke

Za kreiranje SEPA datoteke potrebno je potvrditi na OK. (slika 7.)

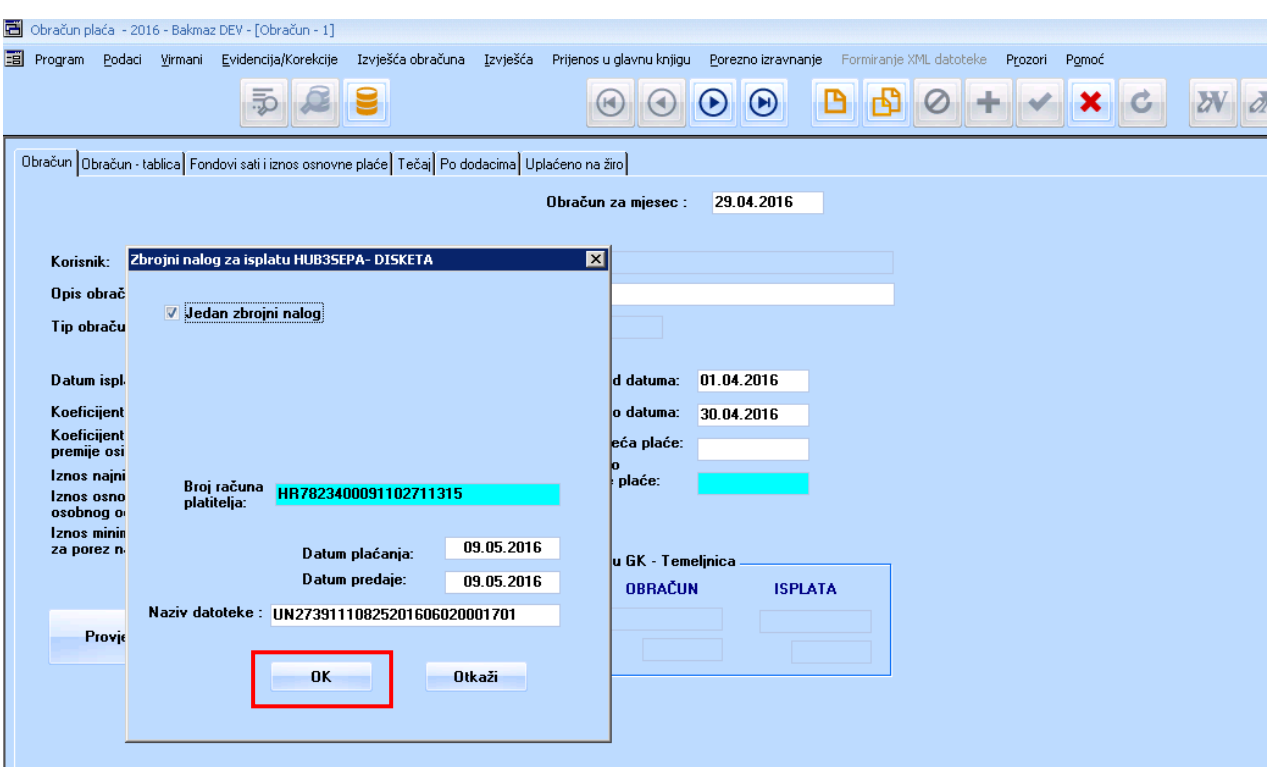

Pri snimanju potrebno je odabrati direktorij gdje se datoteka želi snimiti. Ukoliko se sve ispravno kod snimanja datoteke prikazat će se poruka: Akcija je uspješno završena. Datoteka je kopirana na… (slika 8.)

## slika 8.

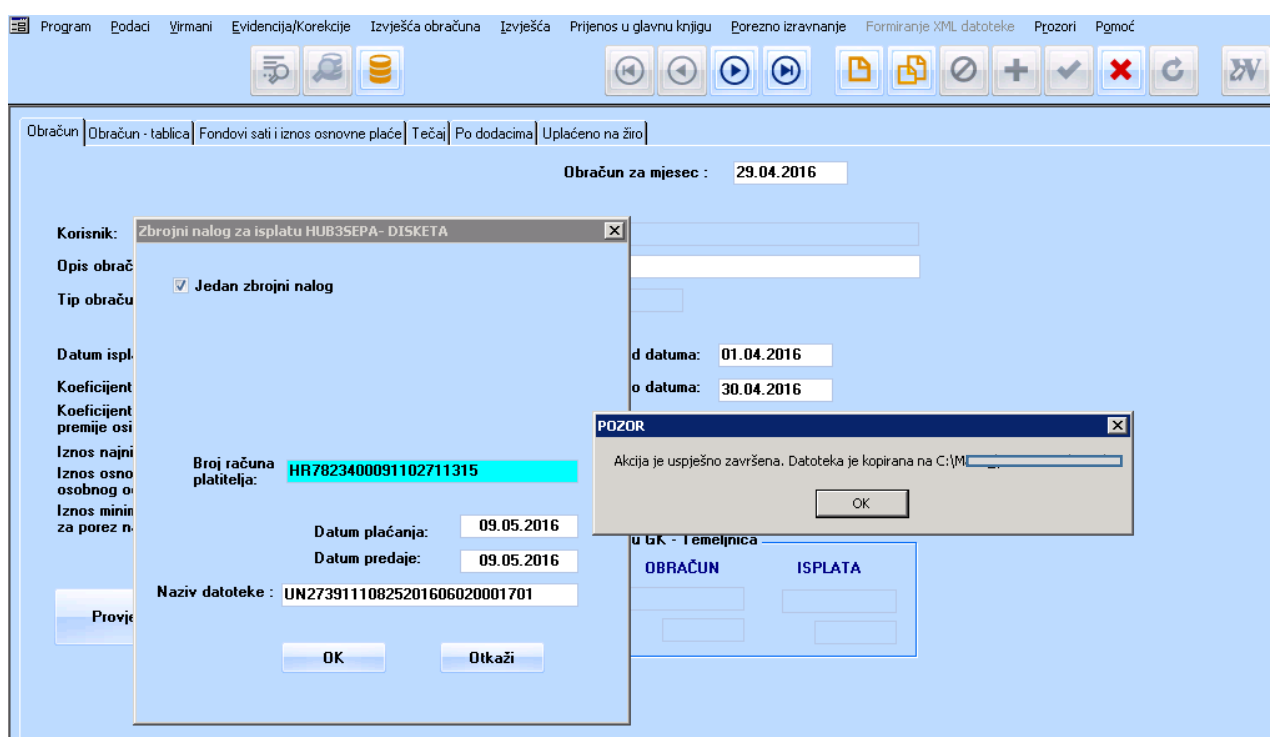

slika 7.

Time se je formirala SEPA datoteka koja ima novu XML shemu. Izgled SEPA XML sheme prikazano je na slici 9.

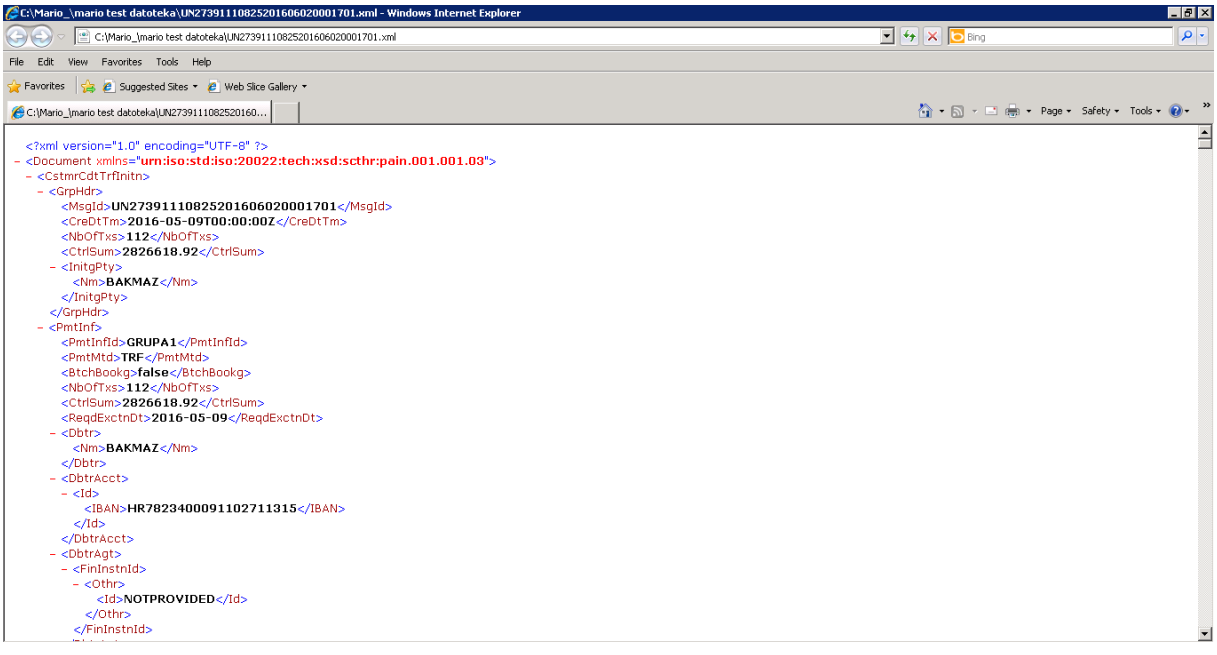